## Quick Setup voor VOIP op SPA100 Series

### Doel

Een Voice-over-Internet Protocol (VoIP) is een methode om spraakoproepen via een IP-netwerk (Internet Protocol) over te brengen. De beheerder kan deze pagina gebruiken om de telefoonpoorten te configureren om verbinding met het Voice-over-IP netwerk te maken. Dit artikel legt uit hoe u VoIP (Voice-over-IP) op de SPA100 Series kunt instellen wanneer de gebruiker het apparaat voor het eerst betreedt.

### Toepasselijke apparaten | Versie firmware

• SPA100 Series | 1.1.0 ([laatste download\)](https://software.cisco.com/download/home/282414109)

# VOIP-Setup

Proxy1

Test1 \*\*\*\*\*\*\*\*\*\*\*\*\*

(\*xx|[3469]11|0|00|[2-9]xxxxxx|1xxx[2-9]xxxxxxxS0|xxxxxxxxxxxx.)

Proxy:

Display Name

Password: Dial Plan:

Opmerking: Internetconnectiviteit is vereist om verbinding te maken met het netwerk van serviceproviders. De standaardinstellingen van de ATA hebben automatische connectiviteit wanneer een kabel van de WAN-poort van de ATA wordt aangesloten op een poort op de router of het breedbandnetwerkapparaat.

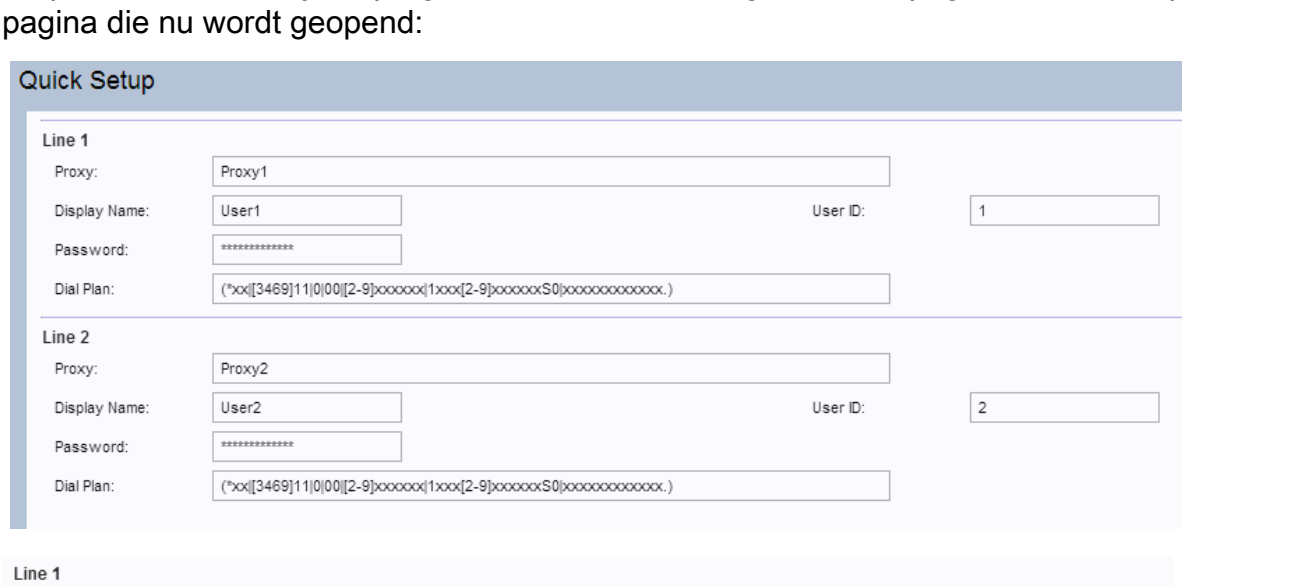

Stap 1. Meld u aan bij het programma voor webconfiguratie. De pagina Quick Setup is de eerste

Stap 2. Voer een waarde in het veld Proxy voor regel 1 in. Dit is de domeinnaam of URL van de proxy-server van de serviceprovider. Doe dit ook voor regel 2 als dit gewenst is. De proxy-naam voor beide velden moet anders zijn.

User ID:

 $\vert$  1

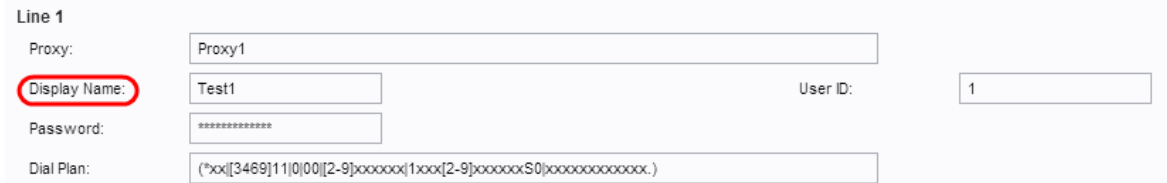

Stap 3. Voer de naam van de weergave in om uw account te identificeren in het veld Naam weergave voor regel 1. Kan ook als naam van Nummerherkenning worden gebruikt. Doe dit ook voor regel 2 als dit gewenst is.

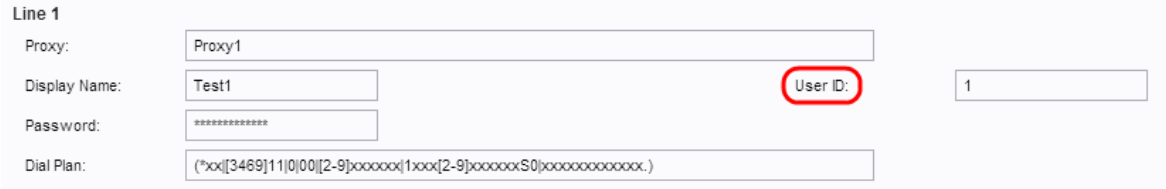

Stap 4. Voer het gebruikersID-nummer in om in te loggen op uw internetaccount voor een Line1 gebruiker-ID-veld. Het kan alfabetisch of numeriek zijn. Doe dit ook voor Line2 als dit gewenst is.

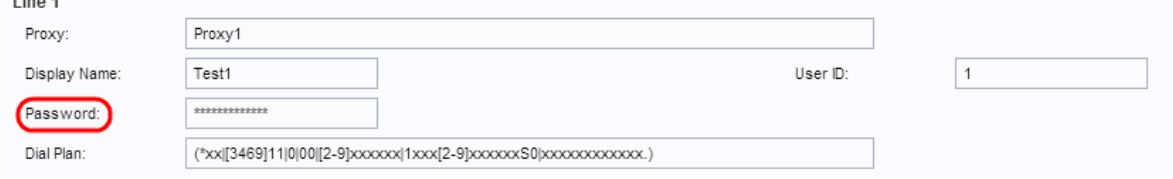

 $\mathbf{r}$ 

Stap 5. Voer het gewenste wachtwoord in om aan uw Internet-account voor lijn 1 te loggen in het veld Wachtwoord. Doe dit ook voor regel 2 als dit gewenst is.

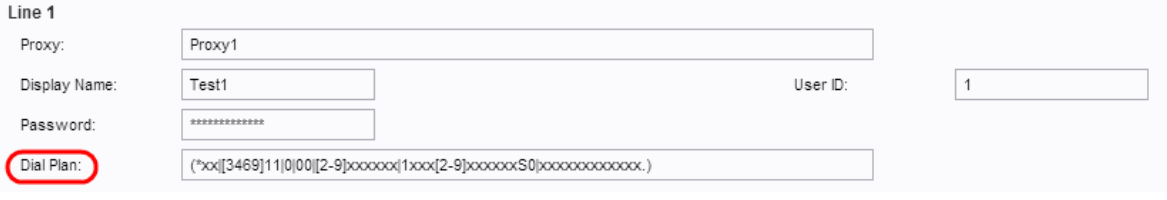

Stap 6. Voer een kiesschema in dat past bij de communicatisuite van de beheerder in het veld Kiesschema. Anders kan de beheerder de standaardinstellingen voor Line 1 en Line 2 bewaren.

Opmerking: Een kiesschema bevat een reeks cijfers gescheiden door het pijpteken "I". De reeks is omsloten tussen haakjes. Elke cijferserie in het kiesschema bevat reeksen elementen, die afzonderlijk worden aangepast aan de toetsen die de gebruiker indrukt. Een voorbeeld van een kiesschema is: ([1-8] xx | 9, xxxxxxx | 9, <:1>[2-9]xxxxxxx | 8, <:1212>xxxxx | 9, 1 [2-9] xxxxxxx | 9, 1 900 xxxxx! | 9, 011xxxx. | 0 | [49]11)

- [1-8]xx Hiermee kan een gebruiker een drie-cijferig getal bellen dat begint met de cijfers 1 tot en met 8. Als het systeem viercijferige extensies gebruikt, moet u de alternatieve string invoeren: [1-8]xxx. Dit kiesschema is gekoppeld aan uitbreidingen van het systeem.
- 9, xxxxx Nadat de gebruiker op 9 heeft gedrukt, kunt u een zeven-cijferig nummer bellen, zoals in een lokaal nummer. Dit kiesschema is gekoppeld aan een lokaal nummer met zeven cijfers.
- 9, <:1>[2-9]xxxxxxx Dit voorbeeld is van toepassing wanneer een lokale gebiedscode vereist is. Nadat een gebruiker op 9 drukt, typt u een 10-cijferig nummer dat met een cijfer 2 tot en met 9 begint. Dit kiesschema is gekoppeld aan een lokaal gesprek met 3-cijferig gebied en een lokaal nummer met 7 cijfers.
- 8, <:1212>xxxxx Dit voorbeeld is van toepassing wanneer de vervoerder een lokale

gebiedscode vereist, maar de meeste oproepen gaan naar één gebiedscode. Voer na het indrukken van de gebruiker een zeven-cijferig getal in. Het systeem plaatst automatisch het voorvoegsel 1 en de gebiedscode 212 voordat het nummer wordt doorgestuurd naar de vervoerder. Dit kiesschema is gekoppeld aan een lokaal draaien met een automatisch ingevoerde 3-cijferige gebiedscode.

- 9, 1 [2-9] xxxxxxx Nadat de gebruiker op 9 heeft gedrukt, voert u een 11-cijferig nummer in dat begint met 1 en gevolgd wordt door een cijfer 2 tot en met 9. Dit kiesschema is gekoppeld aan de lange afstanden van de Verenigde Staten.
- 9, 1 900 xxxxx ! Dit voorbeeld is van toepassing om te voorkomen dat gebruikers nummers draaien die gekoppeld zijn aan hoge tol of ongepaste inhoud, zoals 1-900 nummers in de Verenigde Staten. Voer na de druk op 9 een 11-cijferig nummer in. Als de reeks begint met de cijfers van 1900, wordt de vraag afgewezen. Dit kiesschema is gekoppeld aan geblokkeerde nummers.
- 9, 011xxxx. Nadat de gebruiker op 9 drukt, typt u een nummer dat met 101 begint. Dit kiesschema wordt gekoppeld aan internationale oproepen uit de Verenigde Staten.

Stap 7. Klik op Inzenden, het apparaat wordt bijgewerkt en de wijzigingen worden ingesteld.

#### Stappen om de voortgang te controleren

Stap 1. Meld u aan bij het web configuratieprogramma en kies Voice > Information om naar de Informatie pagina te navigeren. Scrolt naar het vak FXS1 of FXS2 Status van de pagina. Controleer of de Registratiestatus is geregistreerd. Als de regel niet is geregistreerd, verfrist u de browser meerdere malen omdat deze een paar seconden kan duren voordat de registratie is voltooid. Controleer ook of de instellingen van de Internet-instellingen en de DNS-server zijn ingesteld op basis van de informatie van de ISP.

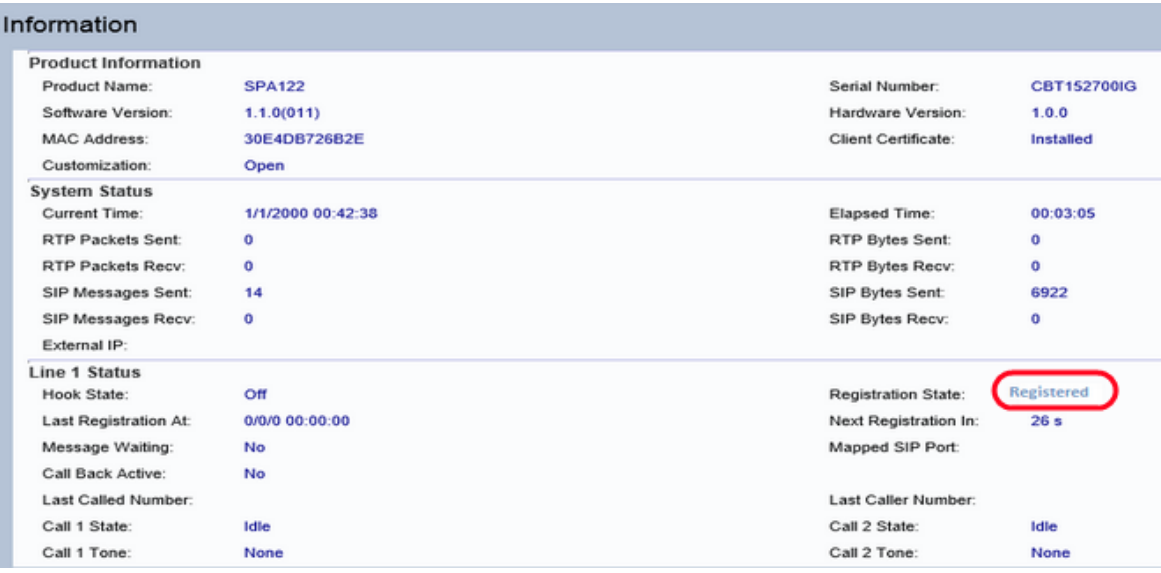

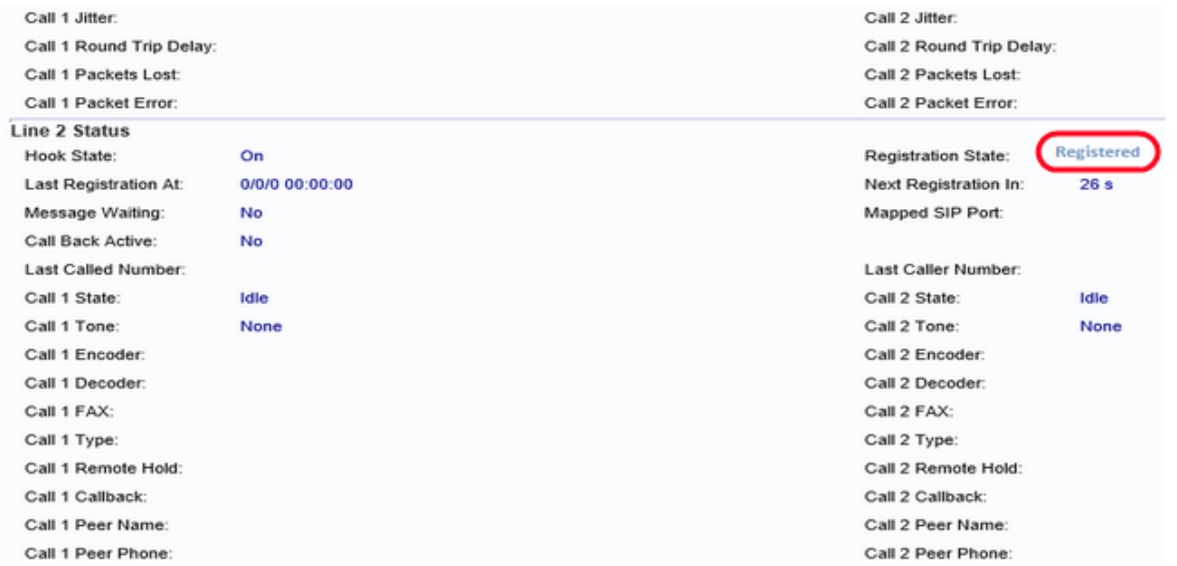

Stap 2. Plaats een inkomende vraag via externe telefoon naar het nummer dat door ITSP werd toegewezen. Als de telefoon gaat, wordt de tweevoudige audio op de vraag geactiveerd.